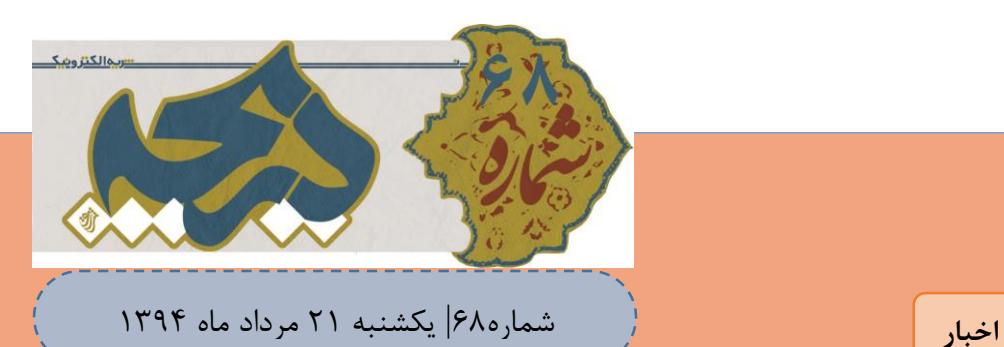

رژه بخاه علوم و فر*بیگ <u>آ</u> س*لامی

وزیر ارتباطات: کندی اینترنت در کشور به دلیل افزایش مصرف است<br>-

بنا به گفتهی وزیر ارتباطات و فناوری اطلاعات کشور، حجم مصرف اینترنت در یک سال اخیر بیش از دو برابر شده است. وی اظهار امیدواری کرده که با اجرای برخی طرحها از جمله شبکه ملی اطالعات، مشکالت دسترسی کاربران حل شود.

محمود واعظی - وزیر ارتباطات و فناوری اطالعات کشور در صفحه شخصی خود در شبکه اجتماعی کلوب در پاسخ به نظرات بسیاری از کاربران در خصوص اختالالت اینترنت و کندی دسترسی به آن اظهار داشت:

هر فناوری جدید که وارد یک سیستم میشود ممکن است برخی اختالالت پیشبینی نشده را به وجود آورد. سراسری شدن نسل سوم و چهارم یا رومینگ ملی از جمله فناوریهای جدید بودند و از این قاعده مستثنی نیستند؛هر چند در زمان بهرهبرداری آزمایشی برخی از آنها تشخیص داده شد و حل و فصل نیز شد اما برخی اپراتورها بعد از ۰۱ سال بهرهبرداری از شبکه خود، باید تجهیزات و سیستم سختافزاری خود را به روز یا تعویض میکردند که این کار خود اختالالتی را به وجود میآورد. برای به روزرسانی شبکههای موبایل تالش شد تا این کار در زمانهای خاص و اوج مصرف کاربران نباشد.

وزیر ارتباطات و فناوری اطالعات افزایش پهنای باند اینترنت را تنها یکی از پارامترهای مهم حل مشکالت این بخش دانست و خاطرنشان کرد: پارامترهای بعدی در این ماجرا این است که این پهنای باند چگونه توزیع میشود و شرکت زیرساخت این پهنای باند را چگونه به زیرمجموعههای خود انتقال میدهد و در کل، شبکه انتقال پهنای باند به چه شکلی است.

به دلیل سرعت ورود تجهیزات، برنامهها و اپلیکیشنهای جدید و وابسته به اینترنت، حجم مصرف اینترنت در کشور به شدت باال رفته است. برای مثال کاربری که تا پیش از این، ممکن بود یک گیگابایت ماهانه مصرف اینترنت داشته باشد هم اکنون مصرفش به ۲ یا ۴ گیگابایت در ماه رسیده است؛ همه این موارد و برخی مسایل دیگر در کنار پهنای باند بسیار موثر هستند که امیدوارم بزودی با برخی طرحها و از جمله طرح بزرگ شبکه ملی اطالعات، کاربر نهایی دسترسی مطلوبتری به اینترنت داشته باشد.

## **چگونه Cache را در اندروید از بین ببریم؟**

 Cacheجایگاهی است که برنامه نویسان و سازندگان نرم افزار آن را ایجاد می کنند تا اطالعات خاصی ذخیره شود. به عنوان مثال شما سایتی را قبالً باز کرده اید و ۰۱ ثانیه طول کشید تا آن سایت بارگذاری

شود .

**[حذف رمز فایلهای](http://www.beytoote.com/computer/sundries-web/decryption-pdf2-chrome.html) PDF با کروم** رمزگذاری روی فایلهای پیدیاف به مالک فایل این امکان را میدهد از

محتوای موجود در فایل حفاظت کند، همچنین گاهی نیز افرادی که این فایلها را منتشر میکنند با قرار دادن رمز روی آن سعی میکنند نشانی سایت یا هر عبارت دیگری را به کاربران معرفی کنند .

## **خطرات استفاده از شبکههای وایفای عمومی**

با گسترش روز افزون [اینترنت](http://beroozit.com/practical-training/the-internet/security/) و تأثیر آن روی زندگی انسانها، روشهای دسترسی به اینترنت روز به روز بیشتر میشوند. بخش زیادی از جامعه کاربران شبکههای وایفای عمومی (Public (یک هدف آسان و در دسترس برای هکرها محسوب میشوند.

**تلفن های هوشمند| 2 آموزش کامپیوتر| 41 ترفندها | 41**

نشریه الکترونیک دریچه یکشنبه 12 مرداد ماه 2931

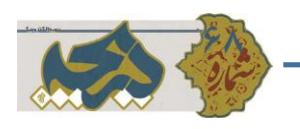

چگونه Cache را در اندروید از بین ببریم؟

 Cacheجایگاهی است که برنامه نویسان و سازندگان نرم افزار آن را ایجاد می کنند تا اطالعات خاصی ذخیره شود. به عنوان مثال شما سایتی را قبالً باز کرده اید و ۰۱ ثانیه طول کشید تا آن سایت بارگذاری شود. اما هنگامی که شما برای بار دوم اقدام به باز کردن آن می کنید، مدت زمان کم تری طول می کشد؛ دلیلش چیست؟ برای اولین بارگذاری نیاز به دانلود اطالعات کامل سایت می باشد. این اطالعات در پوشه ی Cache ذخیره می شوند تا در صورت استفاده ی مجدد، زمان و شارژ کم تری صرف شود.

مهم ترین هدف ساخت Cache بهبود کیفیت استفاده از اینترنت و افزایش سرعت بارگذاری وب سایت ها می باشد. البته Cacheبا وجود تمام مزایایی که برای ما دارد، دارای خصیصه های منفی نیز می باشند. این خصیصه های منفی به اندازه ای هستند که بخواهید آن را از گوشی خود حذف کنید. یکی از مهم ترین آن ها این است که فایل های موجود در Cache درون حافظه ی گوشی شما ذخیره می شوند در نتیجه فضایی را اشغال می کنند. شاید با خود بگویید که حجم یک سایت کم باشد و از مرز 9 مگابایت عبور نکند اما اگر بخواهیم در مقیاس ماهیانه بررسی کنیم، کمی نظرمان تغییر می کند. به عالوه اگر این فایل ها را هر چند وقت به چند وقت حذف نکنیم ممکن است باعث کندی ، توقف و یا هنگ کردن گوشی تان شود. حال در می یابیم که چرا باید این ویژگی را حذف کرد. حذف Cache از نگه داشتن آن در گوشی مزایای بیشتری دارد که در ذیل به اختصار ذکر خواهند شد.

فضای زیادی از حافظه ی تلفن دستگاه شما آزاد می شود و تقریباً فضایی برابر با یه نرم افزار پر حجم آزاد می شود.

اگر شما از آن دسته افرادی هستید که هر چند وقت به چند وقت پوشه ی Cache را حذف می کنید پس انتظار تغییر چشمگیری در سرعت گوشی تان نداشته باشید اما افرادی که هرگز این پوشه را حذف نکرده اند شاهد افزایش سرعت گوشی شان خواهند بود.

بدون شک همه ی ما شاهد توقف Browser گوشی خود بوده ایم؛ حذف Cache می تواند به بهبود این مشکل کمک شگرفی کند.

برای بهبود مشکالت ذکر شده، روش های مختلفی برای حذف Cache موجود می باشد که در ذیل یکی از آن ها را به شما عزیزان آموزش خواهیم داد.

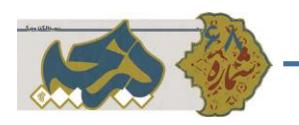

Cacheیک نرم افزار را حذف کنید

حدف Cache یک نرم افزار می تواند بسیار موثر باشد؛ به ویژه اگر نرم افزاری پر حجم باشد. این فرایند روی دیگر فایل ها تاثیری نخواهد داشت. این فرایند بسیار ساده است و می توانید با انجام دستورات زیر کنید.

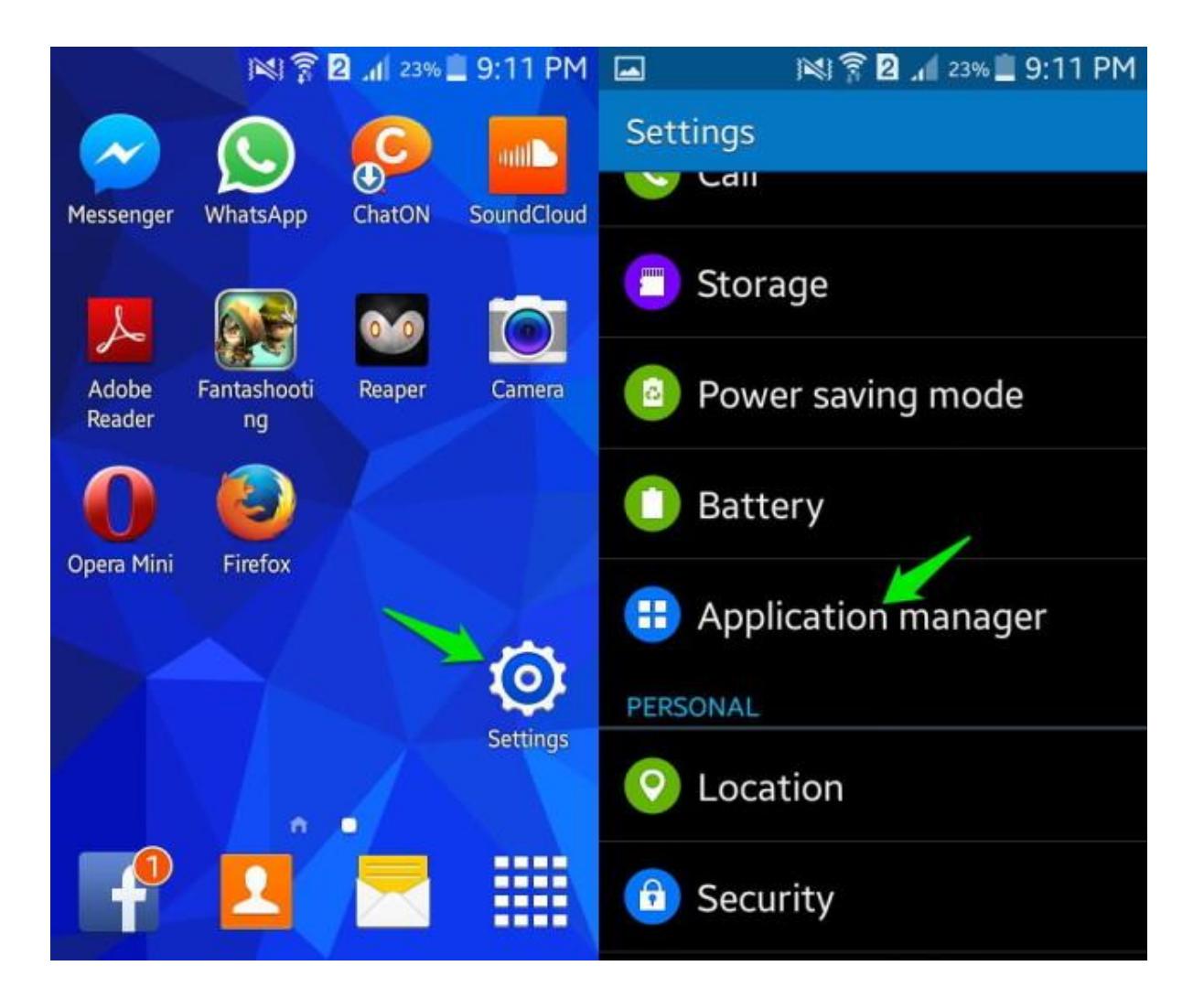

به قسمت Setting مراجعه کرده و گزینه ی Application Managerرا انتخاب کنید. لازم به ذکر است که این بخش در بعضی از گوشی ها با نام Appsنوشته شده است.

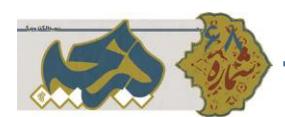

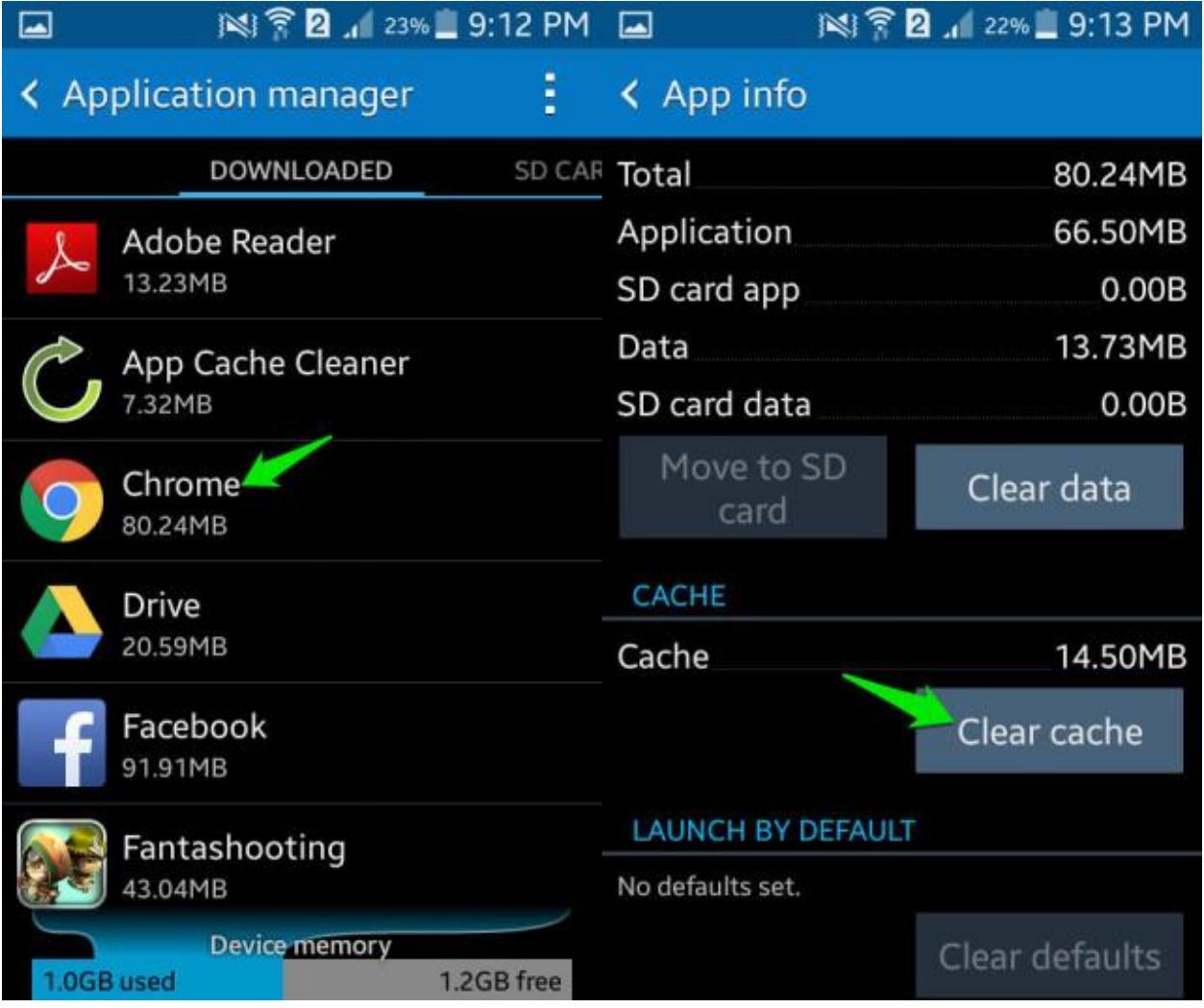

در آن جا شما قادر خواهید بود که تمام نرم افزار های نصب شده روی گوشی تان را مشاهده کنید. اکنون می توانید نرم افزاری را که مورد نظرتان بوده است انتخاب کنید و به قسمت جزئیات آن بروید. برای مثال ما اپلیکیشن Google Chromeرا بر می گزینیم. سپس می توانید تمام فضایی که cache گوگل کروم شما اشغال کرده است را مشاهده کنید. در زیر همان صفحه گزینه ای به نام cache clear وجود دارد که با انتخاب آن، cacheگوگل کروم شما به طور موقت حذف می شود. شما دو راه برای حذف بقیه ی cache ها دارید: راه اول این که روش شرح داده شده در باال را برای هر نرم افزار تکرار کنید که کاری زمان بر است. اما راه دوم که آسان تر است در مرحله ی دوم شرح داده خواهد شد.

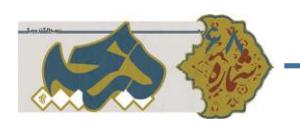

Cacheتمام نرم افزار ها را حذف کنید

نوجه: این مرحله فقط برای اندروید ۴٫۲ و نسخه های باالتر از آن عملی می شود. در صورتی که اندروید پایین تر از ۴٫۲ دارید، از این مرحله بگذرید و به سطر پایانی مرحله ی اول رجوع کنید. ابتدا طبق معمول وارد بخش Setting شوید. سپس روی گزینه ی Storage کلیک کنید.

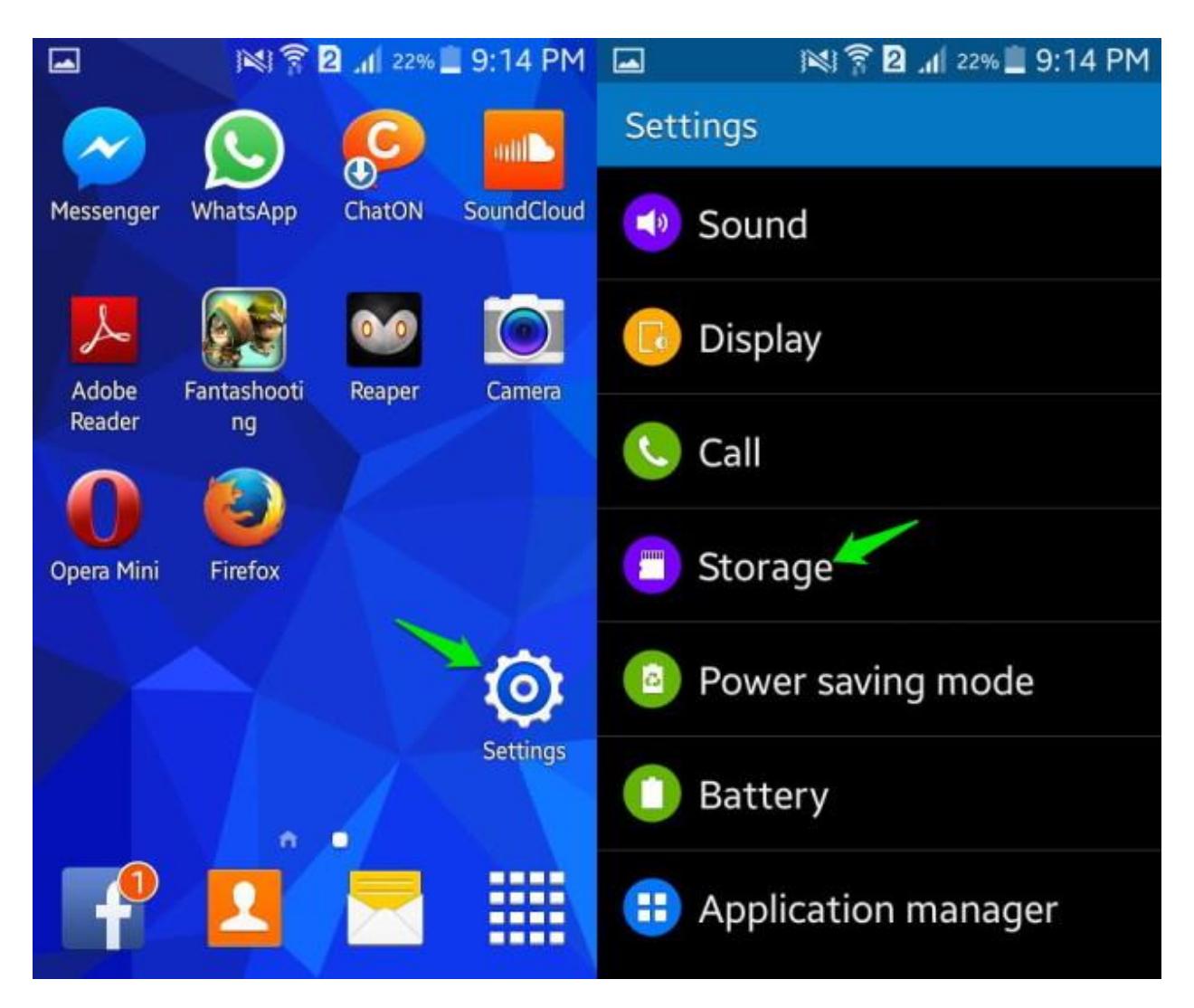

با کلیک بر روی گزینه ی storage وارد بخشی دیگر می شوید که اطالعات مفیدی از حافظه ی گوشی تان به شما می دهد. به عنوان مثال فضای آزاد و خالی حافظه ی گوشی شما و یا میزان اشغال فضا توسط . cache هیچ کاری به این گزینه ها نداریم. تنها گزینه ای که لازم است، Cached dataاست. بر روی ان کلیک کنید. سپس پنجره ای باز خواهد شده که باید گزینه ی OK را انتخاب کرد Cache .همه ی نرم افزار های شما حذف گردیده است.

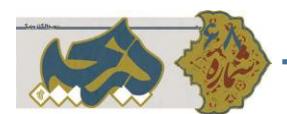

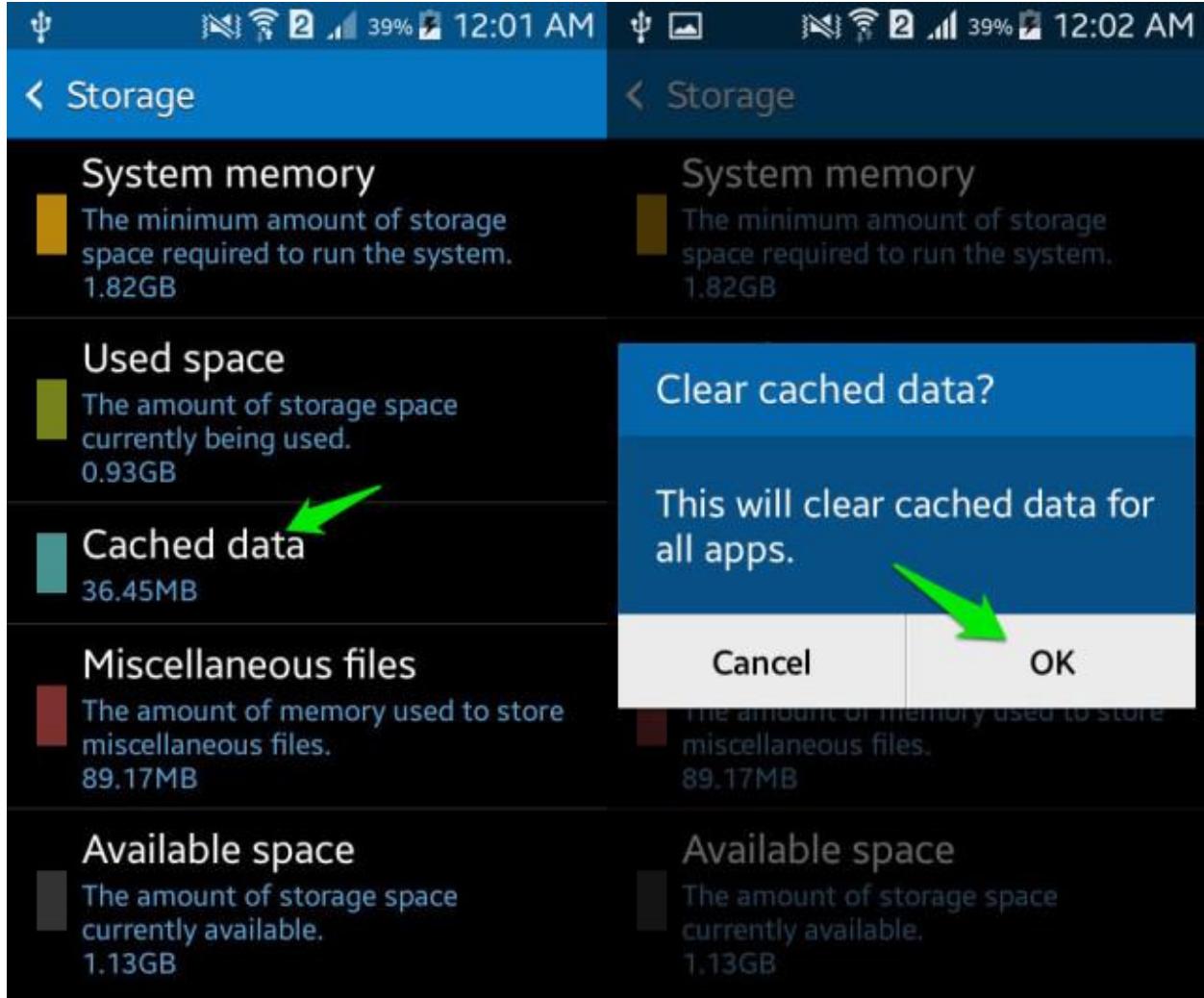

استفاده از یک نرم افزار مخصوص حذفCache

حذف cache توسط یک نرم افزار کمکی برای حذف آن، این فرایند را مثل آب خوردن می کند. برای این مقاله ی آموزشی، ما نرم افزار [Cleaner Cache App](https://play.google.com/store/apps/details?id=mobi.infolife.cache&hl=en)ار برگزیدیم. ما به این خاطر [Cleaner Cache App](https://play.google.com/store/apps/details?id=mobi.infolife.cache&hl=en)را انتخاب کریدم که بسیار آسان می باشد. البته نرم افزار خای متنوعی در این باره در [Store Play Google](https://play.google.com/store/search?q=clear%20cache&hl=en)وجود دارند که می توانید از آن ها استفاده کنید.

## Cache Cleanerاجرای

به وسیله ی این نرم افزار شما قادر خواهید بود که Cache یک نرم افزار و یا چند نرم افزار را یک جا از بین ببرید. این گزینه Clear نام دارد که سبز رنگ است.

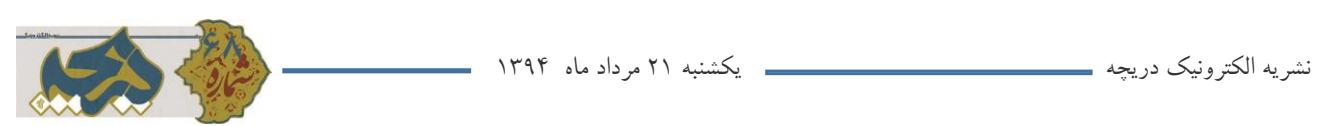

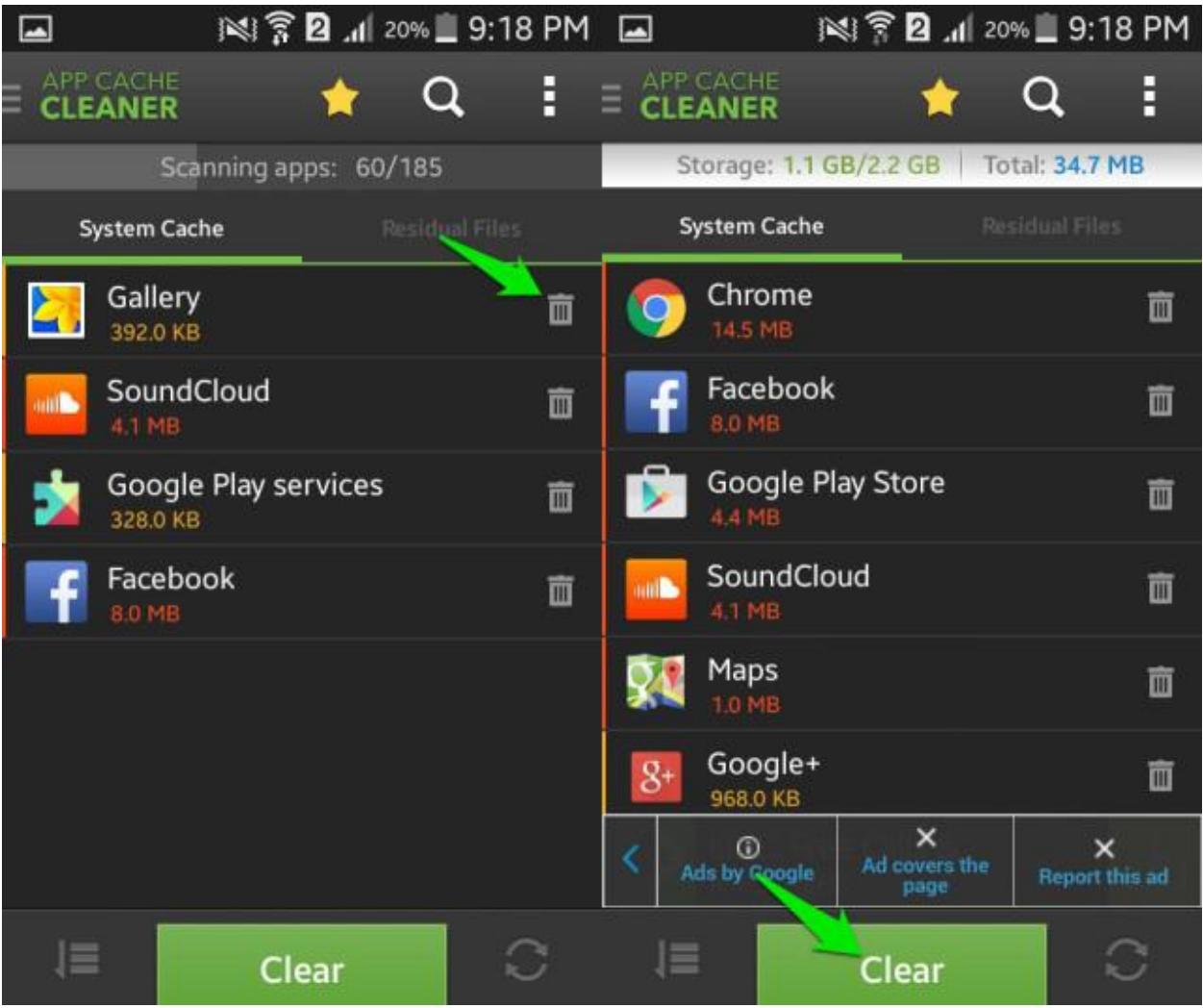

همچنین شما می توانید گزینه ای را فعال کنید که با رسیدن حجم Cache به حد مورد نظر )این حد را شما انتخاب می کنید) به شما هشدار می دهد؛ این هشدار در بازه ی زمانی معینی انجام می شود که آن هم در اختیار شماست.

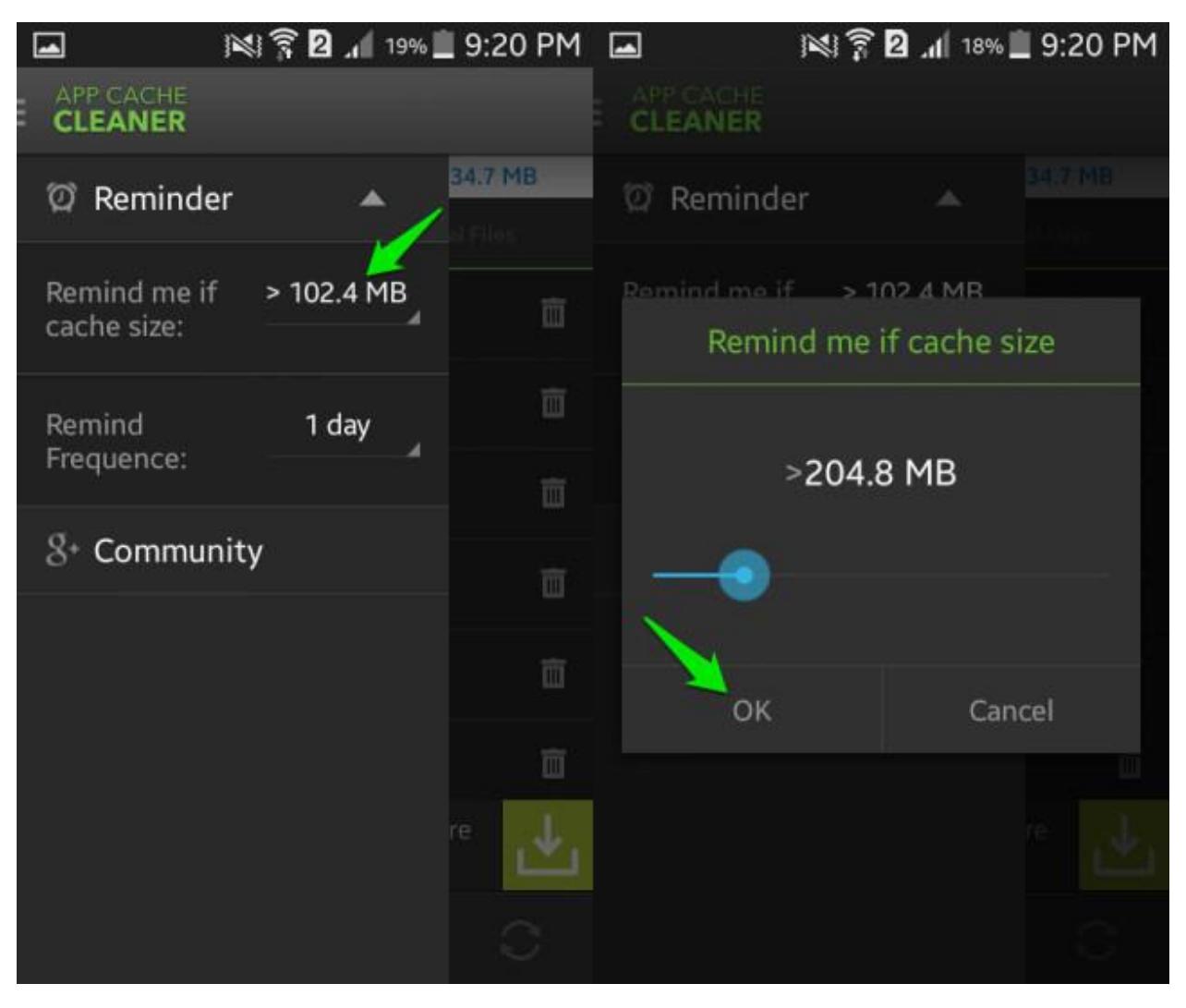

البته الزم به ذکر است که گزینه های دیگری هم وجود دارند که شما را در حذف cache ها یاری می دهند. به عنوان مثال هنگامی که نرم افزار اجرا بشود تمامی Cache ها حذف شوند و یا ویجت های مفید که در این بحث نمی گنجد.

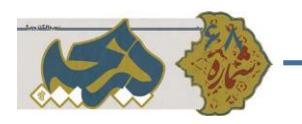

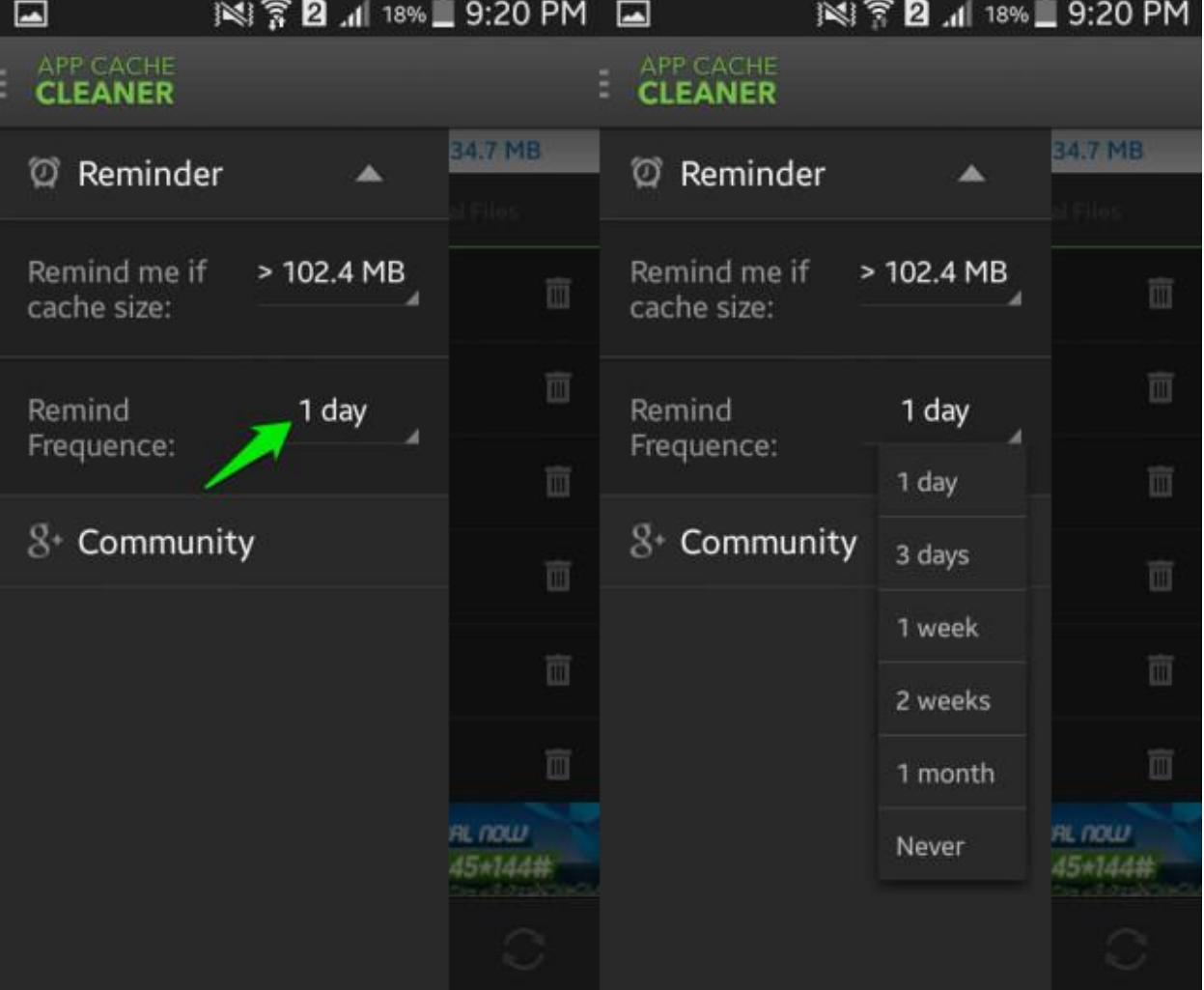

برای دستیابی به این ویژگی ها کافی است که بر روی منوی سمت راست و باالی این اپلیکیشن کلیک کنید تا گزینه ی Settingنماسا شود. حال بر روی گزینه ی Setting کلیک کنید. حال پنجره ای پیش روی شما باز می شود که می توانید ویژگی های یاد شده را تیک بزنید و یا تیک آن ها را بردارید.

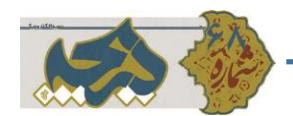

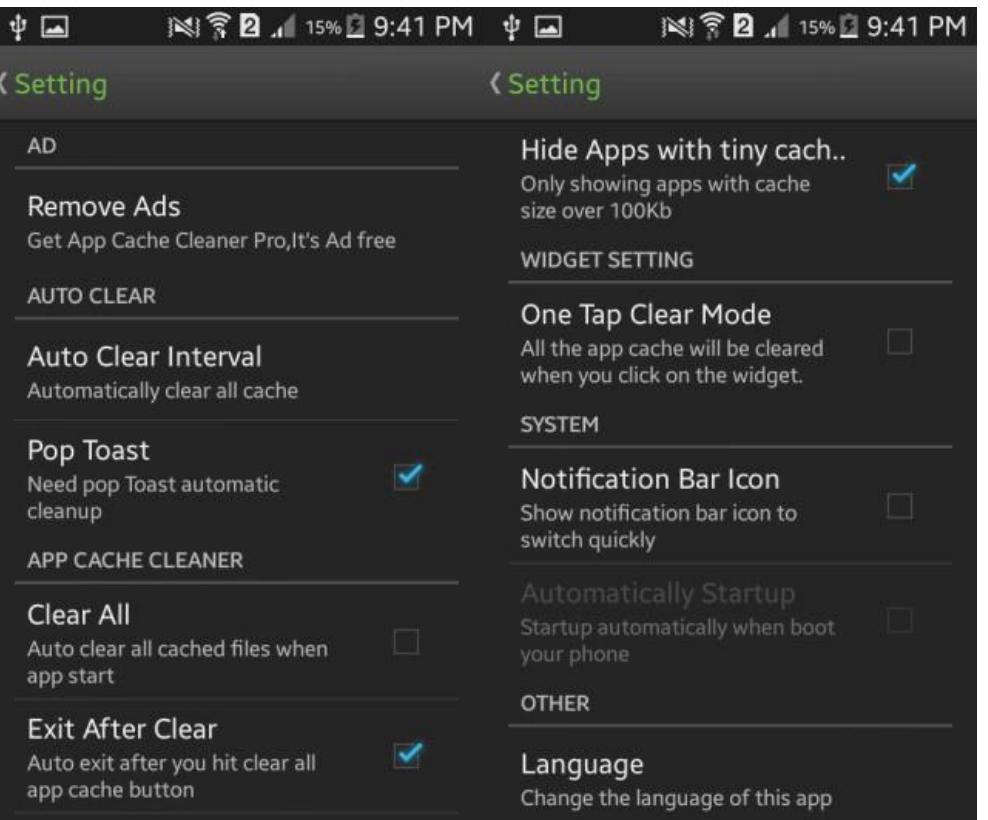

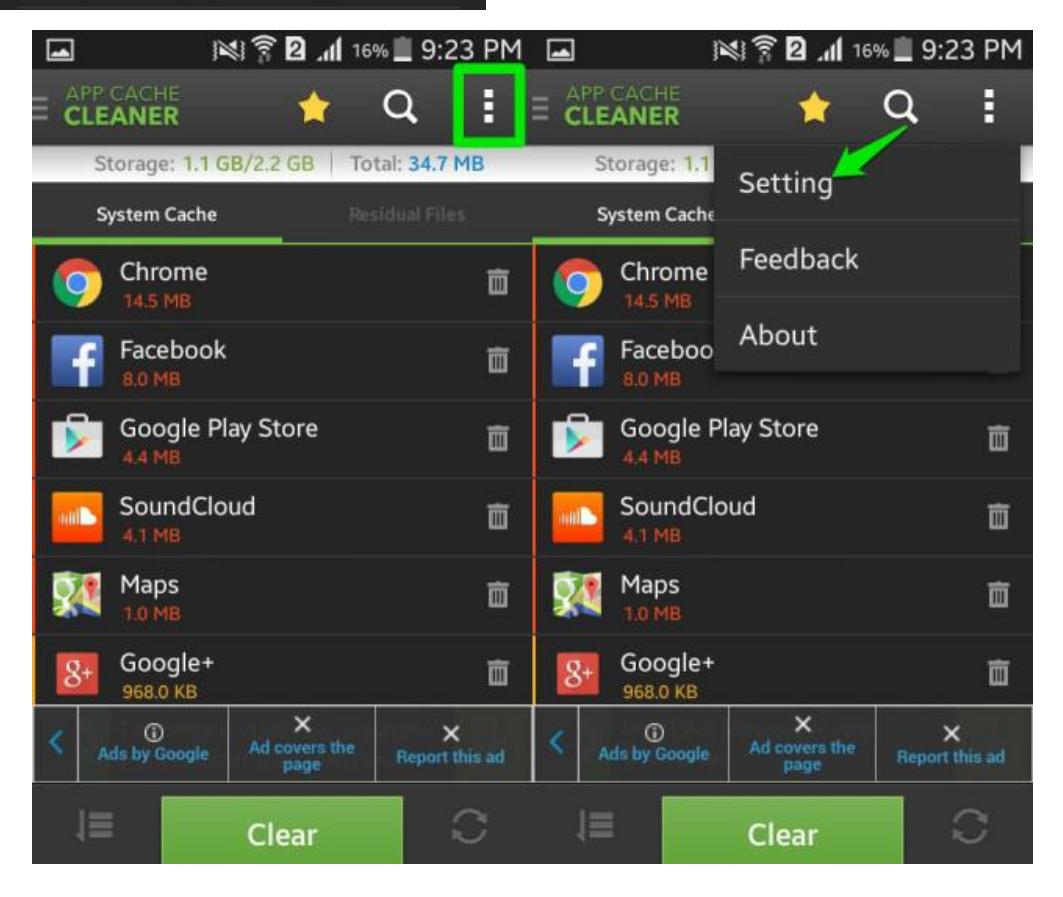

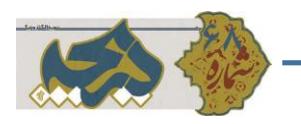

حذف Cache بر روی Firefox اندروید

برای از بین بردن Cache در Firefox سیستم عامل اندروید کافی است که ابتدا Firefox را اجرا کرده و سپس در سمت راست . باالی آن، روی منوی گوشه ی صفحه کلیک کنید.

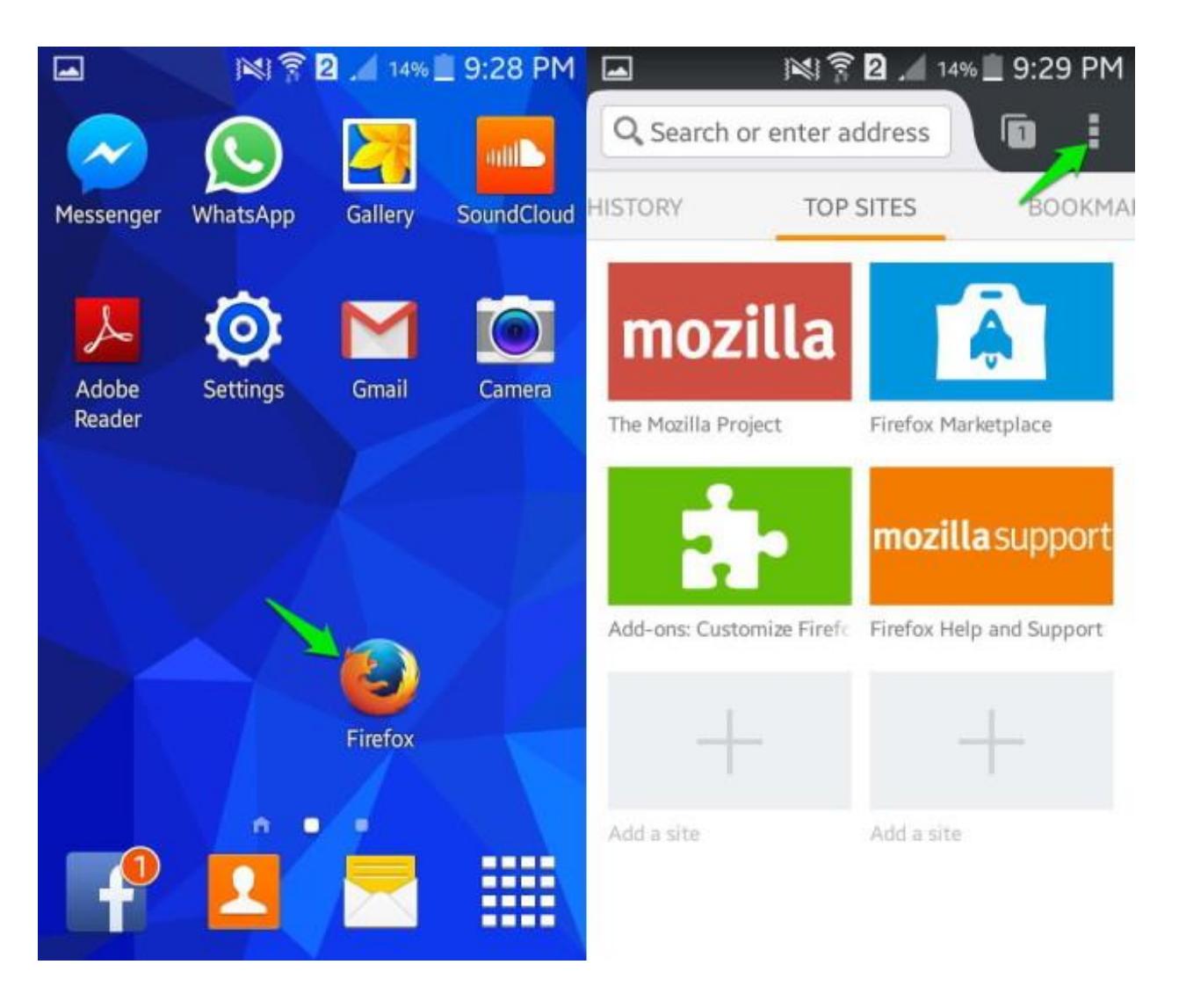

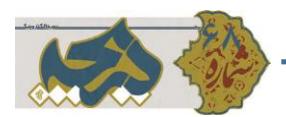

پس از انتخاب گزینه ی منو، Settingsقابل مشاهده خواهد بود. با کلیک بر روی آن گزینه ی Privacyرا انتخاب کنید.

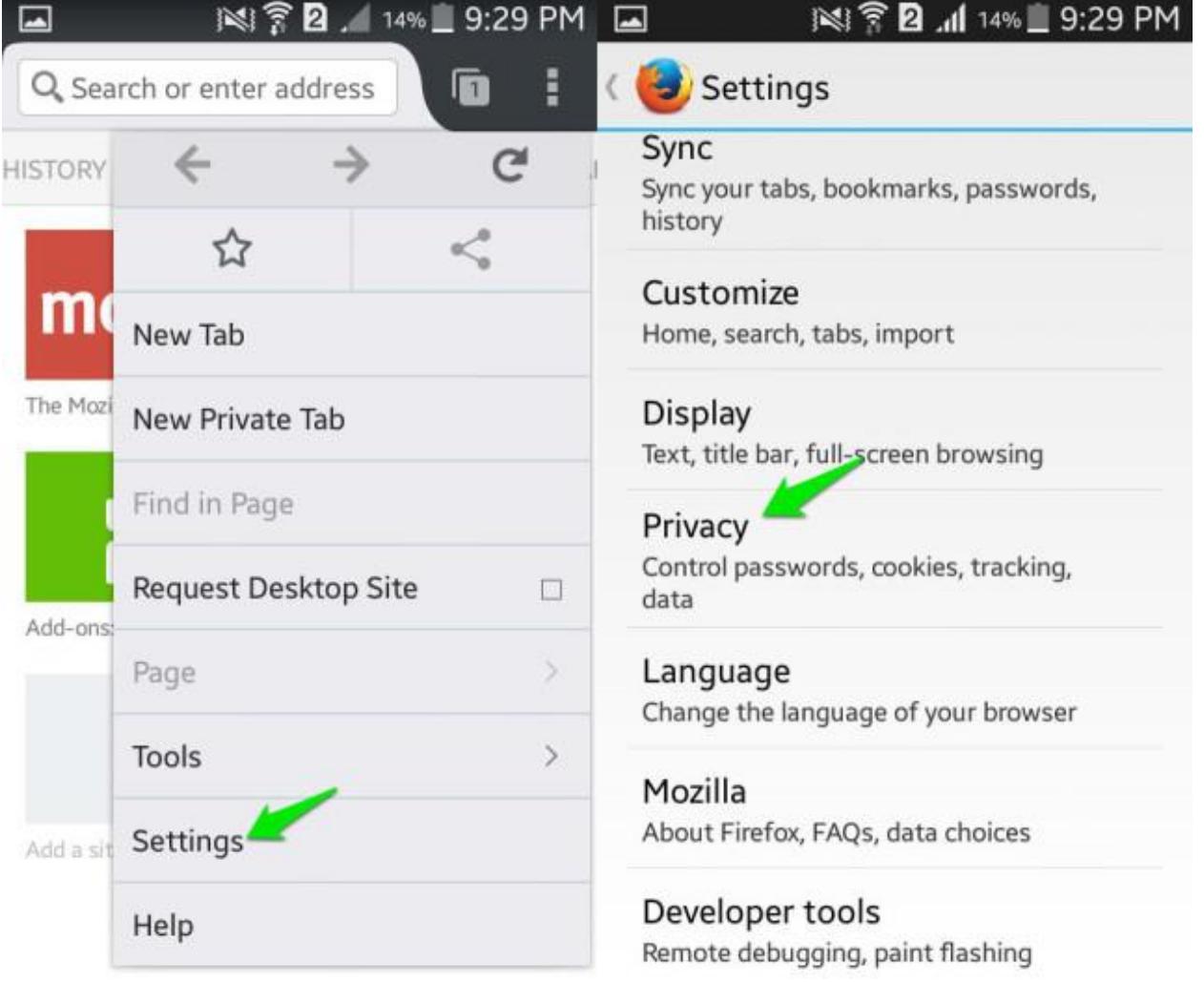

با اجرای دستورات فوق، گزینه ای به نام now Clearپیش روی شما ظاهر می شود. روی آن کلیک کنید. پس از انتخاب گزینه ی یاد شده، فهرستی از موارد نمایش داده می شود که شما می توانید آن ها را تیک بزنید یا تیک آن ها را بردارید. به دلیل این که ما در اینجا فقط می خواهیم Cache را از بین ببریم، پس روی گزینه ی Cache تیک می زنیم. در صورت لزوم می توانید موارد دیگری را هم تیک بزنید. همچنین گزینه ی دیگری نیز وجود دارد که به شما این امکان را می دهد تا به محض اجرای Browser عملیات حذف cache اجرا شود.

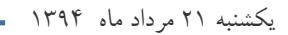

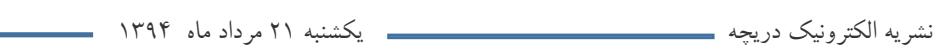

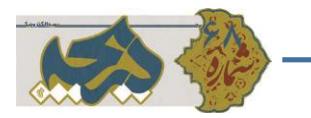

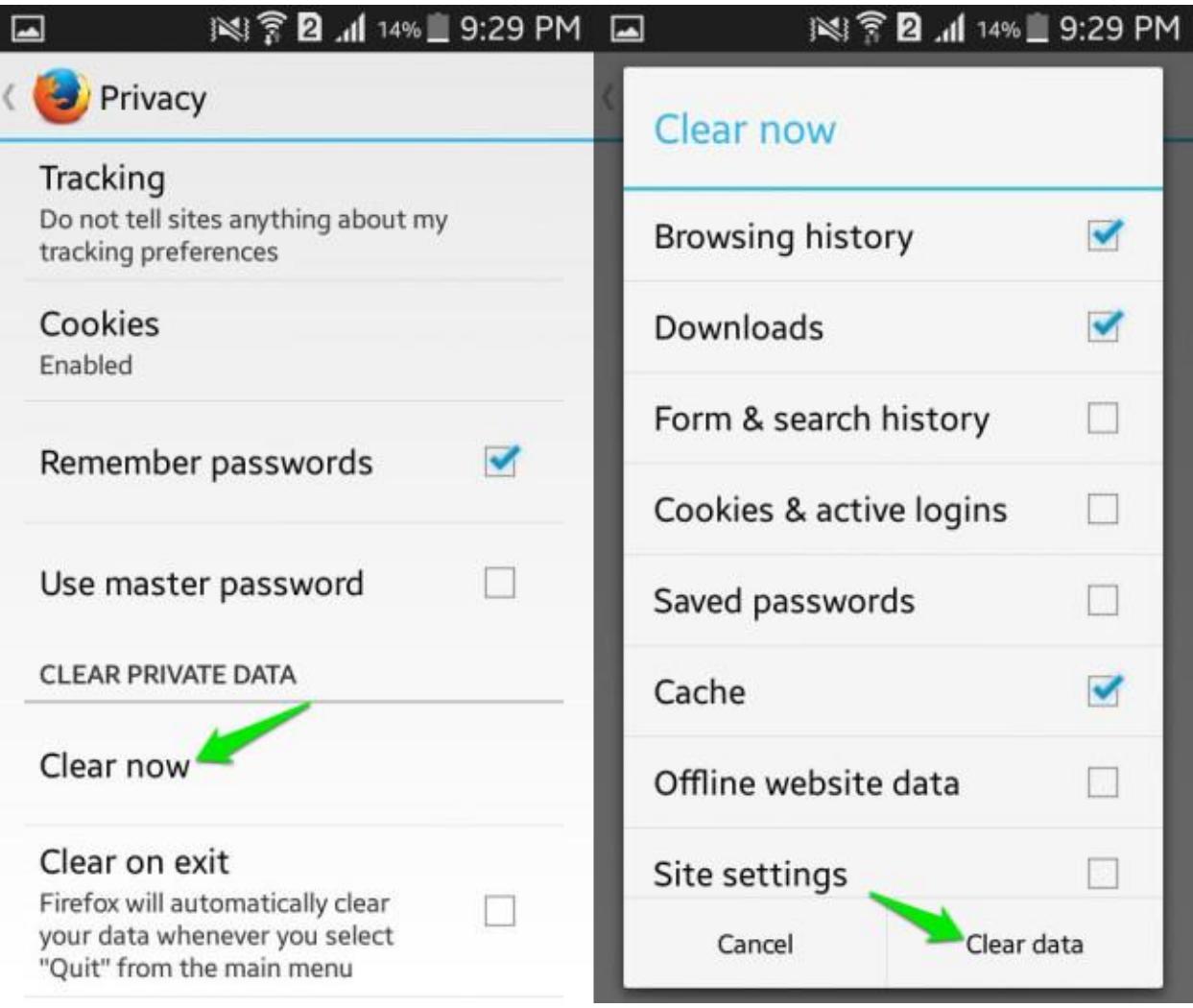

برای فعال کردن این ویژگی، کافی است که روی گزینه ی Clear on exitکلیک کنید تا فهرستی پیش روی شما نمایش داده شود. از این لیست می توانید Cache را انتخاب کرده و روی گزینه ی set کلیک کنید. پس از انجام این کار، به محض این که از Firefox خارج شدید، گزینه های تیک زده شده حذف می گردند.

نشریه الکترونیک دریچه یکشنبه 12 مرداد ماه 2931

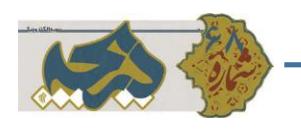

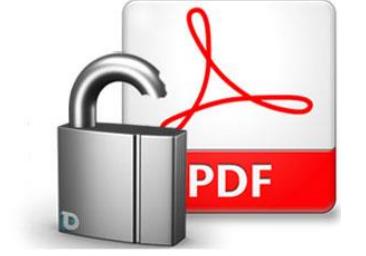

[حذف رمز فایلهای](http://www.beytoote.com/computer/sundries-web/decryption-pdf2-chrome.html) PDF با کروم

رمزگذاری روی فایلهای پیدیاف به مالک فایل این امکان را میدهد از محتوای موجود در فایل حفاظت کند، همچنین گاهی نیز افرادی که این فایلها را منتشر میکنند با قرار دادن رمز روی آن سعی میکنند نشانی سایت یا هر عبارت دیگری را به کاربران معرفی کنند. ممکن است شما نیز یکی از این فایلها را در اختیار داشته باشید و برای مشاهده محتوای آن نیازمند وارد کردن رمز باشید.

این شرایط مشکلساز در حالتهای مختلفی برای شما پدیدار میشود. اول اینکه شما برای هربار مشاهده محتوای فایل موجود باید رمز آن را وارد کنید و حالت دیگر اینکه ممکن است بخواهید فایل موردنظر را برای فرد دیگری ارسال کنید، اما قصد نداشته باشید فایل رمزگذاری شده را در اختیار آن فرد قرار دهید یا نخواهید او را نیز از عبارت رمز مطلع کنید. (بهعنوان مثال ممکن است نخواهید آدرس سایت انتشاردهنده فایل افشا شود) همچنین توجه داشته باشید زمانی که محتوای فایلهای پیدیاف با رمز عبور حفاظت میشود، امکان جستجو در محتوا نیز وجود ندارد و نرمافزارهایی که به جستجو در محتوای این فایلها روی هارددیسک شما میپردازند نیز قادر به جستجو درون این فایلها نخواهند بود.

در این شرایط نرمافزارهای متعددی برای برداشتن رمز از روی فایل پیدیاف طراحی شده، اما اگر به هیچ نرمافزاری دسترسی نداشته باشید نیز میتوانید به کمک مرورگر کروم روی هر دستگاهی اعم از تلفنهای همراه هوشمند، تبلت و رایانه این کار را انجام دهید.

**روش انجام کار بسیار ساده است :**

- .1 مرورگر کروم را اجرا کنید.
- .2 فایل پیدیاف رمزنگاری شده را با عملیات کشیدن و رها کردن به مرورگر کروم منتقل کنید. )به هر روش دیگر نیز می توانید فایل را در مرورگر فراخوانی کنید)
	- .3 رمز مورد نیاز برای مشاهده محتوای فایل را وارد کنید.
	- .4 به منوی File مراجعه کرده و گزینه Print را انتخاب کنید.
	- .5 از فهرست چاپگرهای موجود گزینه PDF as Save را انتخاب کرده و در نهایت روی save کلیک کنید.
- .6 اکنون فایل جدید شما بینیاز از رمز است و میتوانید آن را بهجای فایل اصلی روی دستگاه خود ذخیره کرده یا برای دوستانتان ارسال کنید.

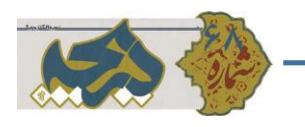

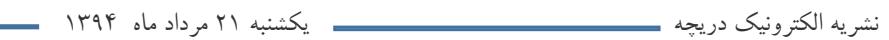

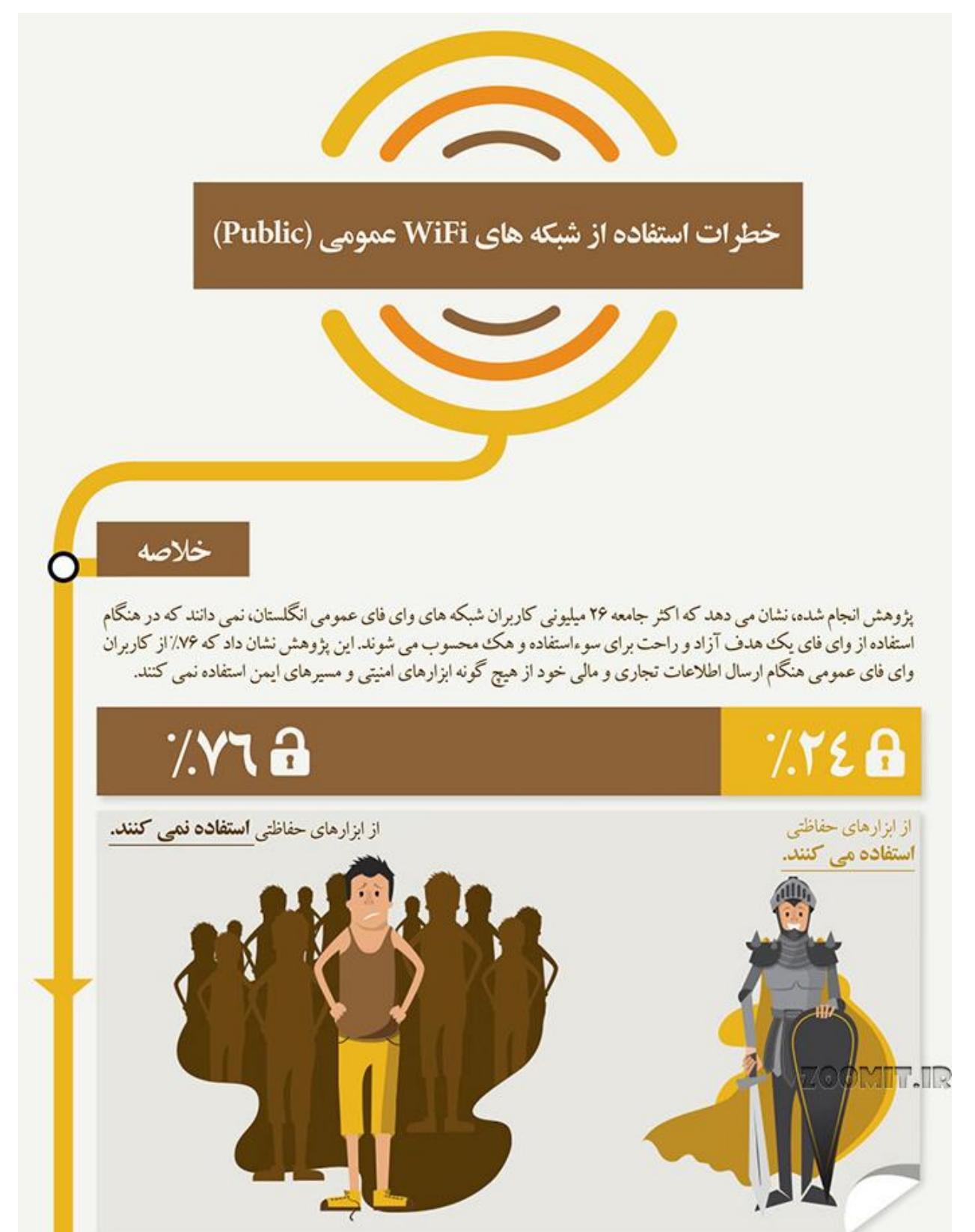

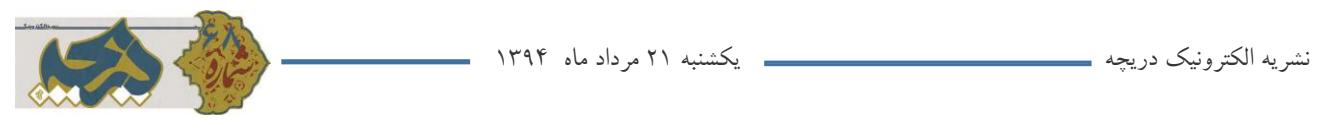

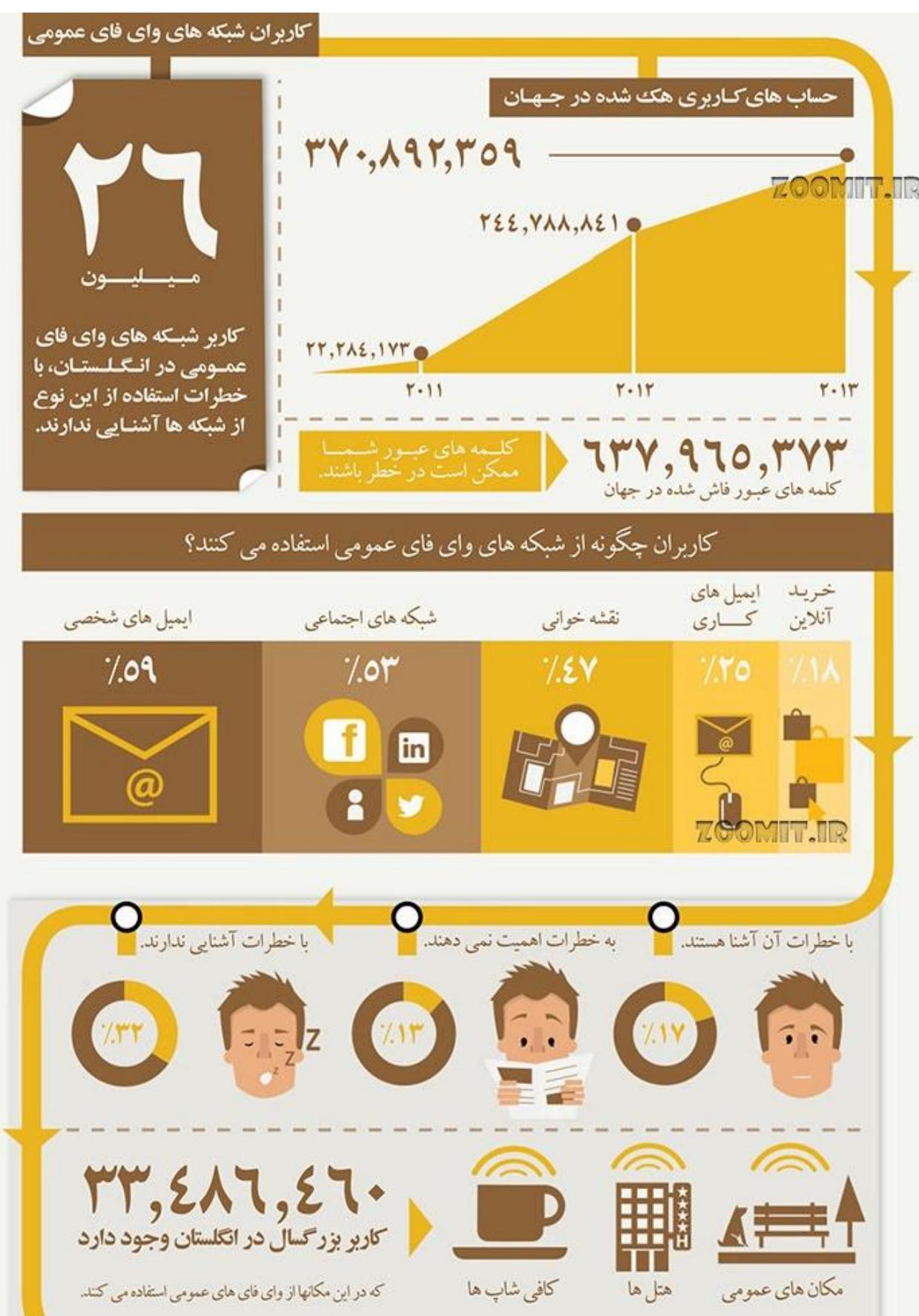

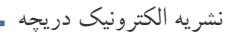

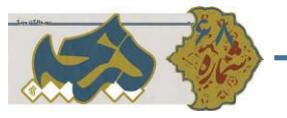

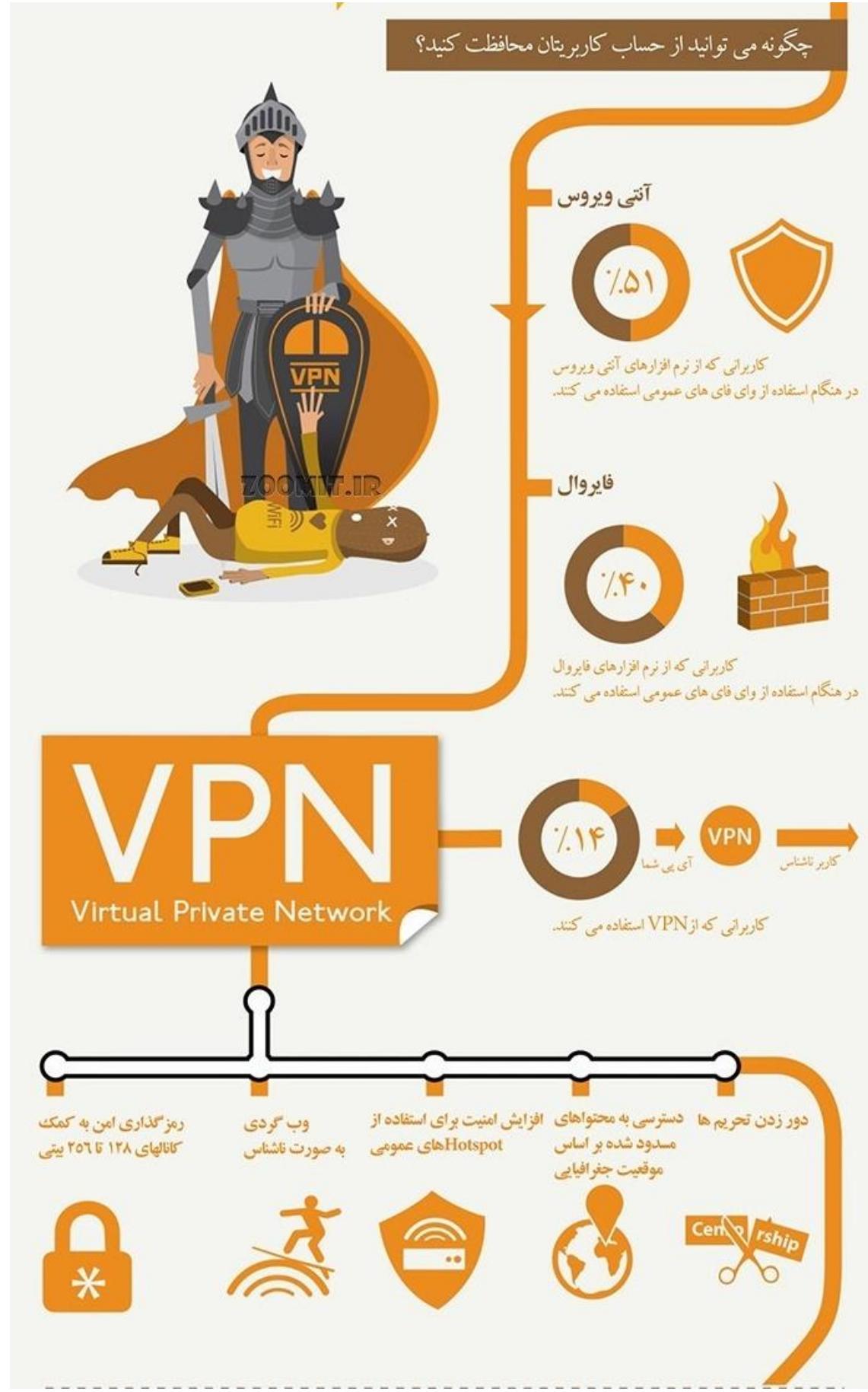